# Cisco Webex Board Hurtigveiledning

Foreta anrop ved hielp av navn, nummer eller adresse Dele innhold utenfor samtaler Dele innhold i en samtaler Dele innhold i en samtale Trykk på den grønne 1 ਰ Ring-knappen. Det vises en markør i tekstinntastingsfeltet  $\angle$ og det virtuelle tastaturet aktiveres. Tast et navn,  $\overline{\subset}$ nummer eller adresse. Mulige treff og/eller forslag vises mens du 3 skriver. Hvis riktig treff vises i listen, trykker du på treffet. Hvis ikke fortsetter du å skrive. Når du har skrevet inn eller funnet den du vil ringe opp, trykker du på den grønne Ring-knappen for å foreta anropet.

## Utenfor en  $\overline{\,\circ\,}$ samtale, trykk på Del skjerm.

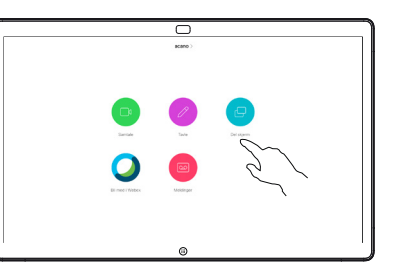

Koble til presentasjonskilden via kabel eller nærhet. Du vil nå kunne dele det valgte innholdet i presentasjonskilden. Trykk på Start deling.

Hvis du velger å ikke dele innhold, trykker du på Hjem-knappen for å gå tilbake til startskjermen.

Trykk på Avslutt deling for å stoppe presentasjonen.

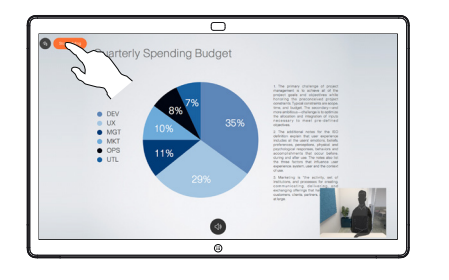

Hvis du vil ha informasjon om hvordan du bruker Webex Board med Touch10, kan du se hurtigveiledningen for Touch10 CE9.10 og brukerveiledningen for Webex Board for CE9.10.

I en samtale trykker du på Hjem-knappen for å vise knappene på skjermen. 1

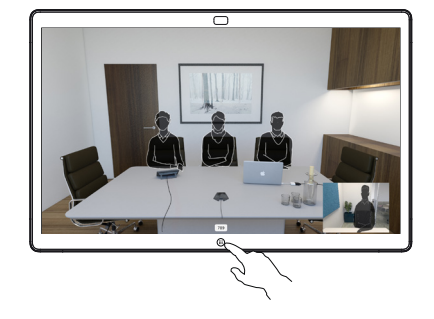

Trykk på den blå Skjermdelingknappen. 2

> Hvis du vil gå tilbake til samtalen nå, trykker du på det grønne feltet (Trykk for å gå tilbake til samtale) øverst på skjermen.

Koble til presentasjonskilden via kabel eller nærhetsfunksjonen, og trykk på Start deling. Du vil nå dele det valgte innholdet i presentasjonskilden. 3

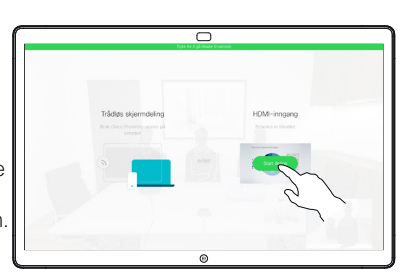

Trykk på Avslutt deling for å stoppe presentasjonen. 4

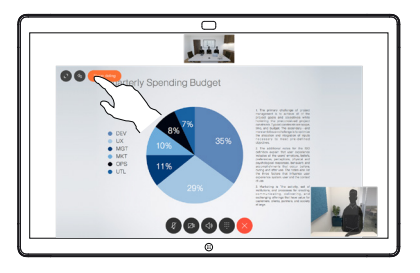

2

3

 $\Delta$ 

1

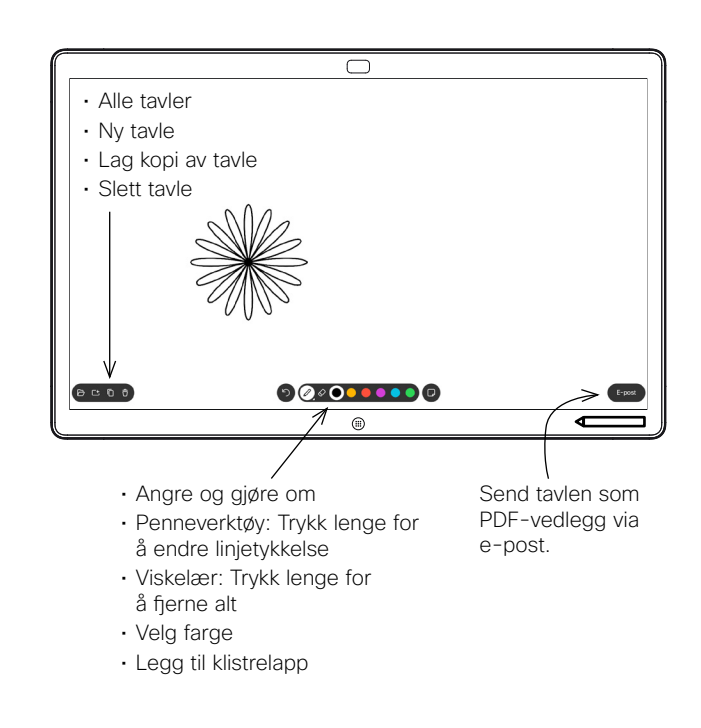

Din Webex Board er en digital tavle med videosamtalefunksjoner.

For å få tilgang til tavlefunksjonen går du til startskjermbildet (trykk på Hjem-knappen), og deretter trykker du på Tavle.

Du kan bruke pennen eller fingeren til å tegne eller skrive på tavlen.

Du kan velge den størrelsen på en tavleside som du ønsker. Vi kaller dette grenseløse sider.

Hvis du vil lagre tavletegninger, kan du sende dem som e-post til en ønsket mottaker. For å kunne gjøre dette må videostøtteteamet ha konfigurert din Webex Board til å kunne bruke en e-postserver.

Trykk på og hold inne Hjem-knappen i noen sekunder for å fjerne alle tavlesidene for den neste brukeren. Du vil bli bedt om å bekrefte.

### Webex Board brukt som en digital tavle Sender Sender Sender Kommentere delt innhold på Webex Board Sende merknader eller tegninger via e-post

Når du deler presentasjoner utenfor samtaler, må passe på at du viser bildet du vil legge til merknader i. 1

> Trykk på skjermen om nødvendig for å opprette Merknad-ikonet og trykk deretter på Merknad-ikonet.

Gjør merknadene dine ved hielp av verktøyene som er tilgjengelige, og trykk på Ferdig når du er ferdig. 2

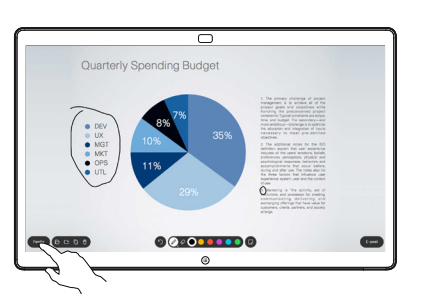

 $\overline{\phantom{a}}$ 

Du vil nå bli spurt om du vil gjenoppta presentasjonen eller stanse den helt. 3

> Det kommenterte bildet vil finnes som en tavleside. Trykk som vist for å lage miniatyrbilder av alle tavlesidene.

Nå kan du legge til en ny tavleside eller slette noen av tavlesidene.

> Vær oppmerksom på at tavlesidene slettes når økten din er over, med mindre du sender dem via e-post. Se på høyre side for å få mer informasjon.

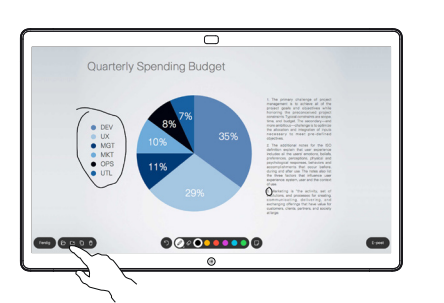

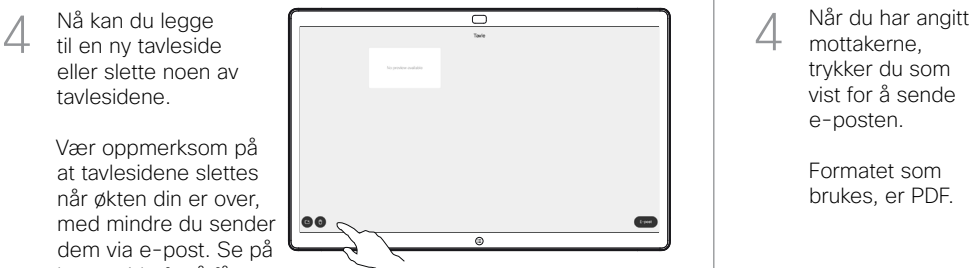

Trykk på

E-post-ikonet.

Hvis du har mer enn én tavleside, velger du den du vil sende via e-post. Deretter trykker du Neste-pilen.

2

1

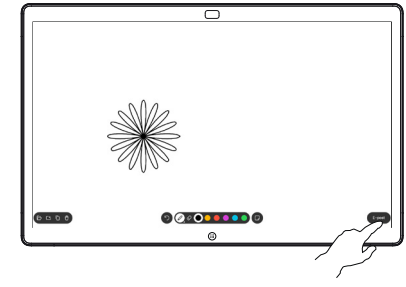

000000000

Trykk for å legge til mottaker(e). 3

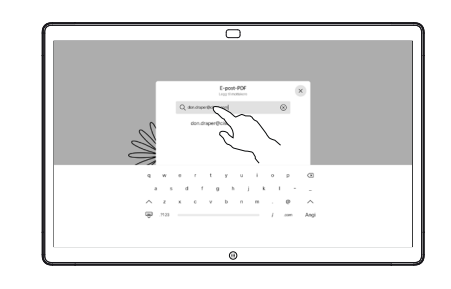

mottakerne, trykker du som vist for å sende e-posten. 4

> Formatet som brukes, er PDF.

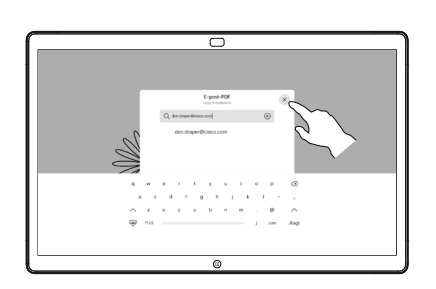